# <span id="page-0-0"></span>**Dell OpenManage Server Update Utility Version 6.5 Benutzerhandbuch**

[Dell OpenManage: Server Update Utility](file:///E:/Software/smsuu/6.5/ge/ug/overview.htm#wp1196148) [Info zum GUI-Modus](file:///E:/Software/smsuu/6.5/ge/ug/gui_mode.htm#wp1196274) [Info zum CLI-Modus](file:///E:/Software/smsuu/6.5/ge/ug/cli_mode.htm#wp1196023) [Integration von Server Update Utility mit anderen Komponenten](file:///E:/Software/smsuu/6.5/ge/ug/integrat.htm#wp1001592) [Bekannte Probleme und häufig gestellte Fragen](file:///E:/Software/smsuu/6.5/ge/ug/faq.htm#wp1066209)

## **Anmerkungen und Vorsichtshinweise**

**ANMERKUNG:** Eine ANMERKUNG macht auf wichtige Informationen aufmerksam, mit denen Sie das System besser einsetzen können.

**VORSICHTSHINWEIS: Ein VORSICHTSHINWEIS macht aufmerksam auf mögliche Beschädigung der Hardware oder Verlust von Daten bei Nichtbefolgung von Anweisungen.** 

## **Irrtümer und technische Änderungen vorbehalten. © 2011 Dell Inc. Alle Rechte vorbehalten.**

Die Vervielfältigung oder Wiedergabe dieser Materialien in jeglicher Weise ohne vorherige schriftliche Genehmigung von Dell Inc. ist strengstens untersagt.

In diesem Text verwendete Marken: Dell™, das DELL Logo, PowerEdge™ und OpenManage™ sind Marken on Dell Inc. Micr<br>Active Directory® und Windows Vista® sind Marken oder eingetragene Marken von Mercosoft or protokne and the

Alle anderen in dieser Dokumentation genannten Marken und Handelsbezeichnungen sind Eigentum der entsprechenden Hersteller und Firmen. Dell Inc. erhebt keinen Anspruch<br>auf Markenzeichen und Handelsbezeichnungen mit Ausnahm

**2011 - 03**

#### **Dell OpenManage Server Update Utility Version 6.5 Benutzerhandbuch**

## **Anmerkungen und Vorsichtshinweise**

**ANMERKUNG:** Eine ANMERKUNG macht auf wichtige Informationen aufmerksam, mit denen Sie das System besser einsetzen können.

# **VORSICHTSHINWEIS: Ein VORSICHTSHINWEIS macht aufmerksam auf mögliche Beschädigung der Hardware oder Verlust von Daten bei Nichtbefolgung von Anweisungen.**

## **Irrtümer und technische Änderungen vorbehalten. © 2011 Dell Inc. Alle Rechte vorbehalten.**

Die Vervielfältigung oder Wiedergabe dieser Materialien in jeglicher Weise ohne vorherige schriftliche Genehmigung von Dell Inc. ist strengstens untersagt.

In diesem Text verwendete Marken: Dell™, das DELL Logo, PowerEdge™ und OpenManage™ sind Marken on Dell Inc. Micr<br>Active Directory® und Windows Vista® sind Marken oder eingetragene Marken von Mercosoft or protokne and the

Alle anderen in dieser Dokumentation genannten Marken und Handelsbezeichnungen sind Eigentum der entsprechenden Hersteller und Firmen. Dell Inc. erhebt keinen Anspruch<br>auf Markenzeichen und Handelsbezeichnungen mit Ausnahm

**2011 - 03**

### <span id="page-2-0"></span> **Info zum CLI-Modus Dell OpenManage Server Update Utility Version 6.5 Benutzerhandbuch**

### [Liste der CLI-Befehle](#page-2-1)

Die Befehlszeilenoberfläche (CLI, Command Line Interface) ermöglicht Ihnen das Ausführen von Befehlen zum Durchführen von Vergleichen und für Updates.

Um das SUU über die CLI auszuführen, müssen Sie sich im Stammverzeichnis der DVD *Dell Server Updates* befinden. Wenn Sie das SUU auf einer<br>Netzwerkfreigabe ausführen, kopieren Sie den Inhalt der DVD *Dell Server Updates*

Unter Verwendung der CLI können Sie Folgendes ausführen:

- l Befehle zum Durchführen von Vergleichen und Aktualisierungen ausführen.
- l Aktualisierungsfortschritt anzeigen.

## <span id="page-2-1"></span>**Liste der CLI-Befehle**

#### **Tabelle 3-1. Liste der CLI-Befehle**

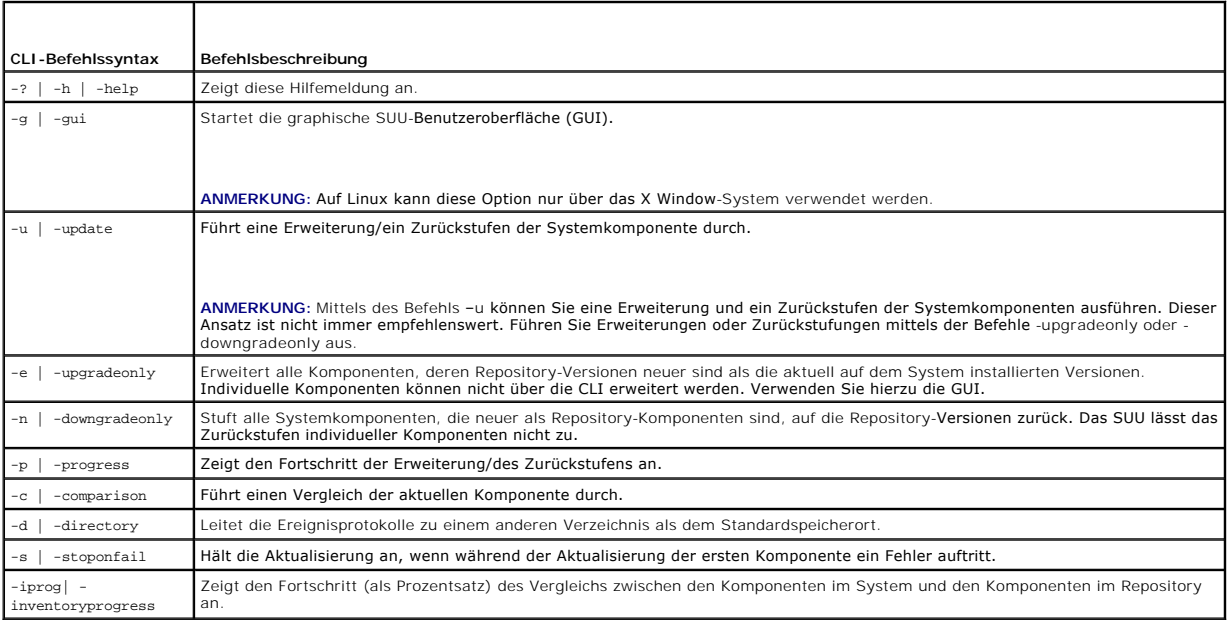

## <span id="page-3-0"></span> **Bekannte Probleme und häufig gestellte Fragen**

**Dell OpenManage Server Update Utility Version 6.5 Benutzerhandbuch** 

- [Bekannte Probleme](#page-3-1)
- [Häufig gestellte Fragen](#page-5-0)

## <span id="page-3-1"></span>**Bekannte Probleme**

Im Folgenden werden einige bekannte Probleme mit dem Dell OpenManage Server Update Utility (SUU) beschrieben.

## **Zeitüberschreitung aufgrund USB-Vermittlungsdienstes**

Bei der Ausführung des USB-Vermittlungsdienstes tritt eine Zeitüberschreitung ein, falls Sie SUU ausführen oder versuchen, den Bestandsaufnahmensammler auf einem verwalteten Knoten unter VMware ESX 4.1 Betriebssystem manuell auszuführen. Bei der manuellen DUP-Ausführung wird eine Fehlermeldung<br>angezeigt und das Dienstprogramm wird beendet. Um das Problem zu lösen, halten

- 1. Überprüfen Sie, ob der USB-Vermittlungsdienst mit dem ps aux|grep usb-Befehl ausgeführt wird.
- 2. Verhindern Sie, dass der USB-Vermittlungsdienst während des Startvorgangs gestartet wird, indem Sie den Befehl chkconfig usbarbitrator off verwenden.
- 3. Nachdem Sie den usbarbitrator gestoppt haben, starten Sie den Server neu, um die Ausführung der DUPs und/oder des Bestandsaufnahmensammlers zuzulassen.
- **ANMERKUNG: Falls Sie den usbarbitrator benötigen, aktivieren Sie ihn manuell, sobald die Aktualisierung abgeschlossen ist. Führen Sie zum Aktivieren<br>des usbarbitrators den Befehl chkconfig usbarbitrator on aus.**

#### **Bestandslistenfehler auf dem Betriebssystem Microsoft Windows Small Business Server 2008**

Bei der Anmeldung an einem System, auf dem das Betriebssystem Microsoft Windows Small Business Server 2008 ausgeführt wird, werden Sie als regulärer Benutzer angemeldet, obwohl Sie Administratorrechte haben.

**ANMERKUNG:** Eine integrierte Funktion, die als UAC (User Account Control) bezeichnet wird, verringert bei Systemen, auf denen das Betriebssystem Windows ausgeführt wird, automatisch die Gefahr von Sicherheitslücken.

Ändern Sie die Sicherheitsoptionen im Editor für lokale Gruppenrichtlinien, bevor Sie auf Ihrem System das SUU oder DUPs ausführen. Gehen Sie dazu wie folgt vor:

- 1. Öffnen Sie den Editor für lokale Gruppenrichtlinien, indem Sie eine der folgenden Methoden verwenden:
	- l Klicken Sie für die lokale Gruppenrichtlinie auf **Start**® **Ausführen**® **gpedit.msc**.
	- l Klicken Sie für Active Directory-basierte Gruppenrichtlinienobjekte (GPOs) auf **Start**® **Ausführen**® **gpmc.msc** und suchen Sie nach dem benötigten GPO.

**ANMERKUNG:** Stellen Sie sicher, dass Ihr System ein Mitglied der Domain ist.

Das Fenster **Editor für lokale Gruppenrichtlinien** wird angezeigt.

2. Gehen Sie auf **Computerkonfiguration**® **Windowseinstellungen**® **Sicherheitseinstellungen**® **Lokale Richtlinien**® **Sicherheitsoptionen**.

Das Fenster **Richtlinie** wird angezeigt.

- 3. Navigieren Sie zu **Benutzerkontensteuerung: Verhalten der Benutzeraufforderung mit erhöhten Rechten für Administratoren im Administratorbestätigungsmodus**.
- 4. Klicken Sie mit der rechten Maustaste und wählen Sie **Keine Aufforderung**.

#### **DUPs schlagen auf einem 64-Bit Red Hat Enterprise Linux-Betriebssystem fehl**

Falls die Ausführung von DUPs auf einem 64-Bit Red Hat Enterprise Linux-Betriebssystem fehlschlägt, dann installieren Sie die folgenden RPMs manuell:

l compat-libstdc++-33.i686

- l libstdc++-4.4.4-13.el6.i686
- l libxml2.i686
- l libXp.i686
- l libXtst.i686

**ANMERKUNG:** Die RPMs stehen auf dem Datenträger Red Hat Enterprise Linux 6 x64 zur Verfügung.

### **Dell\_PV\_Utils\_NASDUP.exe schlägt fehl, während der Invcol-Ausführung zu initialisieren**

Wenn Sie das Betriebssystem Microsoft Windows Server 2003 verwenden, benötigen Sie .Net Framework 2.0, um **Dell\_PV\_Utils\_NASDUP.exe** auszuführen. Wenn Sie .Net Framework 2.0 nicht haben, kann die folgende Fehlermeldung angezeigt werden:

Die Anwendung schlug fehl, richtig zu initialisieren (0xc0000135). Klicken Sie auf OK, um die Anwendung zu beenden.

### **Betriebssystemgeräte aktivieren**

SUU führt keine Bestandsaufnahme oder Aktualisierung für Geräte durch, die im Betriebssystem deaktiviert sind, obwohl diese Geräte im Vergleichsreport angezeigt sein können. Um die deaktivierten Geräte zu aktualisieren, ist es notwendig, im Betriebssystem entsprechende Änderungen vorzunehmen und SUU neu zu starten.

### **Linux-Systeme erfordern die libstdc++-libc6.2-2.so.5- und die libstdc++-libc6.2-2.so.3- Bibliothek**

Auf Linux-Systemen ist es erforderlich, dass **libstdc++-libc6.2-2.so.5** und **libstdc++-libc6.2-2.so.3** SUU ausführen. Ihr System hat diese Bibliotheken, wenn Sie SUSE Linux Enterprise Server oder aktuelle Versionen von Red Hat Enterprise Linux auf Ihrem System installiert haben. Wenn Ihr System diese<br>Bibliotheken nicht hat und Sie auf Ihrem System eine unterstützte Version von installieren Sie den **compat-libstdc++**-RPM über **RedHat.com**, über die Red Hat-CD (für Red Hat-Kunden) oder über die SUSE Linux Enterprise Server-CD (für SUSE Linux-Kunden).

#### **Ausführen von Linux-Aktualisierungen**

SUU verwendet die Dell Update Packages (DUP) zum Aktualisieren verschiedener Systemkomponenten. Während einer Linux-Aktualisierung erstellt DUP die Datei **/var/lock/.spsetup** unter Verwendung des Verschlüsselungsdatei-Dienstprogramms von Linux. Diese Datei wird erstellt, wenn einer der folgenden Zustände eintritt:

- l Eine Kernel-Panik
- l Ein Neustartbefehl während eines DUP-Verfahrens, der verhindert, dass ein TERM-Signal einen Vorgang unterbricht oder anhält

Tritt einer dieser Zustände auf, wird eine **/var/lock/.spsetup**-Datei erstellt anstatt gelöscht, was dazu führt, dass SUU eine erfolgreiche Aktualisierung meldet und den Benutzer zum Neustarten des Systems auffordert. Wenn Sie SUU erneut ausführen und den Vergleichsreport ausführen, meldet das Vergleichsverfahren keine Änderung des Gerätestatus.

Tritt diese Situation auf, ohne dass Sie eine Aktualisierung ausführen, löschen Sie die Datei **/var/lock/.spsetup**, bevor Sie eine weitere Aktualisierung ausführen.

### **SUU mit der Fortschritts-Option ausführen**

Wenn SUU mit der -p-Option (Fortschritt) ausgeführt wird, wird der Speicherort des aktuellen SUU-Instanzprotokolls gemeldet, und nicht der Speicherort des SUU-Aktualisierungsprotokolls.

## **Aktualisieren mehrerer Geräte**

Wenn mehrere, identische Geräte auf demselben System aktualisiert werden, wendet das SUU die Aktualisierung auf alle Geräteinstanzen an. Wenn Ihr System z. B. mit drei Controllern konfiguriert ist, die die Firmware-/Treiberversion 1.1, 1.2 und 1.3 ausführen, und wenn das Repository Version 1.2 enthält,<br>wird bei der Aktualisierung die Firmware-Version 1.2 auf all

## **Aktualisieren von PERC-Firmware**

Wenn auf einem System mehrere PowerEdge Expandable RAID-Controller-Karten (PERC) installiert sind, muss die SUU-Aktualisierung möglicherweise mehr als einmal ausgeführt werden, damit die Firmware aller PERC-Karten aktualisiert wird. Anhand dieses Verfahrens wird sichergestellt, dass alle PERC-Karten<br>aktualisiert werden, wenn während der erstmaligen SUU-Aktualisierung ein

PERC-Aktualisierungspakete können ausfallen, wenn andere Aktivitäten, wie z. B. eine Übereinstimmungsprüfung oder eine Hintergrundinitialisierung (BGI) auf dem Controller ausgeführt werden. Stellen Sie vor dem Ausführen des Update Package sicher, dass momentan keine solchen Aktivitäten ausgeführt werden.

#### **Systembestandsaufnahme innerhalb derselben Sitzung neu starten**

SUU lässt nicht zu, dass die Systembestandsaufnahme in derselben Sitzung neu gestartet wird, wenn im **var**- oder **tmp**-Ordner nicht genügend Speicherplatz vorhanden ist.

Wenn in Linux im **var**-oder **tmp**-Ordner nicht genügend Speicherplatz vorhanden ist, zeigt SUU die folgende Fehlermeldung an:

Nicht genügend Speicherplatz im /var- oder /tmp-Ordner vorhanden. Stellen Sie sicher, dass mindestens 100 MB zur Verfügung stehen.

Stellen Sie außerdem sicher, dass der **var**-oder **tmp**-Ordner genügend Speicherplatz enthält, und starten Sie das SUU neu, um die Systembestandsaufnahme zu starten.

### **SUU von einem Netzwerkspeicherort aus ausführen**

- Wenn SUU von einem Netzwerkspeicherort aus ausgeführt wird und eine Systembestandsaufnahme ausführt, zeigt SUU im Falle eines Abbruchs der<br>Verbindung zum Netzwerk einen leeren Vergleichsreport an. Damit Sie den Inhalt des mit dem Netzwerk verbunden sind. Führen Sie anschließend einen Neustart von SUU aus.
- l Wenn SUU von einem Netzwerkspeicherort aus ausgeführt und der Vergleichsreport angezeigt wird, aktualisiert SUU keine Komponenten, wenn die Netzwerkverbindung abgebrochen wird und Sie anschließend auf die Schaltfläche **Aktualisieren** klicken. Stellen Sie zum Aktualisieren von Komponenten<br>sicher, dass Sie mit dem Netzwerk verbunden sind. Führen Sie dann einen N

#### **Temporären Ordner löschen**

Wenn Sie SUU von einem Netzwerkspeicherort ausführen, erstellt die JRE temporäre Dateien im Verzeichnis **<%***Systemlaufwerk***%>:\Dokumente und Einstellungen\<%***Benutzer***%>\Lokale Einstellungen\Temp\hsperfdata\_<%***Benutzer***%> in Microsoft Windows oder im <b>/var**-Ordner in Linux. Diese<br>temporären Dateien müssen manuell gelöscht werden.

### **H661-Firmware aktualisieren**

Wenn die CERC-ATA-RAID-Controller mit der H661-Firmware konfiguriert sind, kann SUU die Firmware nicht auf die neuste Version aktualisieren. Verwenden Sie zum Aktualisieren der Firmware die Option -force, um DUP manuell mit der neusten Firmware-Version anzuwenden.

### **Virtuellen Datenträger des Remote Access Controller verwenden**

Verwenden Sie den virtuellen Datenträger nicht, um SUU auf einem System im Remote-Zugriff auszuführen. Durch dieses Verfahren wird die Verbindung zum<br>virtuellen Datenträger abgebrochen, wodurch das SUU-Aktualisierungsverfa

#### **Sonderzeichen im SUU-Verzeichnisnamen verwenden**

SUU schlägt fehl, wenn Sie es von einem Verzeichnis aus ausführen, das Sonderzeichen wie ", :, /, \, \$ usw. enthält.

Wenn z.B. eine USB-DVD-ROM oder USB-Festplatte mit dem Betriebssystem des SUSE Linux Enterprise Server verbunden ist, kann es sein, dass standardmäßig ein Verzeichnisname bereitgestellt wird, der Sonderzeichen enthält. Zum Beispiel /media/USB:1:2/

Es wird empfohlen während des Ausführens von SUU einen Verzeichnisnamen ohne Sonderzeichen zu verwenden.

### **RAC-DUP-Pakete ausführen**

Wenn Sie SUU starten, während ein Remote Access Controller- (RAC-) DUP-Paket (RAC 4/P oder RAC 4/i) ausgeführt wird, ist es möglich, dass die Ausführung des DUP-Pakets fehlschlägt. Sie können dieses Problem lösen, indem Sie SUU erst dann ausführen, wenn die Ausführung des RAC-DUP-Pakets abgeschlossen ist.

## <span id="page-5-0"></span>**Häufig gestellte Fragen**

**Warum erhalte ich ein Popup-Dialogfeld mit der Meldung "Im Laufwerk befindet sich kein Datenträger. Bitte legen Sie einen Datenträger in das Laufwerk ein?"**

Die DVD *Dell Server Updates* wurde aus dem DVD-Laufwerk ausgeworfen, während SUU ausgeführt wurde. Für SUU ist es erforderlich, dass sich die DVD während der Ausführung im Laufwerk befindet.

Wenn ich auf einem Linux-System suu -**c ausführe, erhalte ich die Fehlermeldung "Problem beim Ausführen des Bestandsaufnahmensammlers". Wodurch wird dieser Fehler verursacht und wie kann ich ihn beheben?** 

Für die Bestandsaufnahmensammler-Unterkomponente des SUU ist es erforderlich, dass die freigegebene l**ibstdc++-libc6.2-2.so.3-**Bibliothek auf dem System<br>installiert ist. Installieren Sie den **compat-libstdc-+-RPM über RedH** 

#### Warum erhalte ich ein Popup-Feld mit dem Titel "Nicht sicheres Entfernen des Geräts"?

Für einen Teil der SUU-Aktualisierung ist es erforderlich, die Rückwandplatinen-Firmware zu aktualisieren. Wenn das Betriebssystem die Rückwandplatine während einer Flash-Aktualisierung abfragt und die Rückwandplatine nicht reagiert, wird an das Betriebssystem ein Hinweis darauf ausgegeben, dass das<br>Gerät auf nicht sichere Weise entfernt wurde. Nachdem die Backplane-Firm hinweist, dass ein neues Gerät hinzugefügt wurde.

#### **Wenn ich zum Ausführen einer Aktualisierung die SUU-GUI verwende, wird eine Meldung angezeigt, in der ich angewiesen werde, im Benutzerhandbuch nach möglichen Ursachen dazu zu suchen, warum ein Serverobjekt nicht in der Struktur angezeigt wird.**

Damit Sie Aktualisierungen ausführen können, muss auf einem unterstützten System SUU ausgeführt werden, und Sie müssen über die entsprechenden<br>Benutzerzugriffsberechtigungen verfügen. Für Microsoft Windows müssen Sie Admin **support.dell.com/manuals**.

#### **Warum sehe ich den Vergleichsreport nicht, wenn ich SUU ausführe? Warum kann ich mein System nicht aktualisieren?**

Für SUU ist es erforderlich, dass Windows-Benutzer über lokale Administratorrechte verfügen. Um lokale Administratorrechte zu erhalten, müssen Benutzer entweder der Gruppe lokaler Administratoren angehören oder das Konto des lokalen Administrators verwenden. Auf Linux-Systemen können nur root-Benutzer (Benutzer-ID 0) den Vergleichsreport anzeigen und Aktualisierungen ausführen.

#### **Ich erhalte die Fehlermeldung "Voraussetzungen nicht erfüllt". Was soll ich tun?**

Führen Sie eine Voraussetzungsprüfung aus und installieren Sie die empfohlenen Elemente. Weitere Informationen finden Sie unter Durchführen der Prüfun

#### **Warum erhalte ich die Meldung "Bestandsaufnahmeverfahren hat festgelegtes Zeitlimit überschritten", wenn ich versuche, gleichzeitig ein Dell Update Package und SUU auszuführen?**

Das gleichzeitige Ausführen von SUU und eines separaten DUP kann zu unerwartetem Verhalten führen. SUU führt DUPs im Hintergrund aus. Aus diesem<br>Grund ist es nicht notwendig, die DUPs auszuführen. Führen Sie entweder SUU o

#### **Ich kann SUU nicht starten. Die Meldung "Eine andere Instanz von SUU wird bereits ausgeführt" wird angezeigt, obwohl auf dem System keine andere SUU-Instanz ausgeführt wird.**

So stellen Sie sicher, dass auf dem System keine andere SUU-Instanz ausgeführt wird:

Öffnen Sie auf Systemen, die Windows-Betriebssysteme ausführen, den **Windows-Task-Manager**, klicken Sie auf das Register **Anwendungen** und ermitteln Sie, ob SUU ausgeführt wird.

Öffnen Sie auf Systemen, die Linux-Betriebssysteme ausführen, einen Terminal, und geben Sie den Befehl ps -eaf | grep suu ein, um zu ermitteln, ob SUU ausgeführt wird.

Wird SUU ausgeführt, schließen Sie die Anwendung und führen einen Neustart von SUU aus.

Wird keine andere Instanz von SUU ausgeführt, wurde SUU eventuell aus einem bestimmten Grund abrupt heruntergefahren. Dies führt zur Erstellung von Verschlüsselungsdateien. Um diese Verschlüsselungsdateien auf Systemen zu löschen, auf denen ein Windows-Betriebssystem ausgeführt wird, navigieren<br>Sie auf das Verzeichnis <%**Syst***emlaufwerk***%>:\dell\suu** und löschen die D

Um die Verschlüsselungsdateien auf Systemen zu löschen, auf denen ein Linux-Betriebssystem ausgeführt wird, führen Sie die folgenden Befehle aus:

chattr -i suu.lck

rm -f suu.lck

Hierdurch wird die Verschlüsselungsdatei aus dem Protokollverzeichnis entfernt, das sich standardmäßig unter **/var/log/dell/suu** befindet.

#### **Ich kann Server Administrator nicht starten, nachdem ich eine Aktualisierung anhand von SUU ausgeführt habe.**

Manchmal können nach der Aktualisierung von Server Administrator anhand des SUU einige der Service Administrator-Dienste nicht ausgeführt werden.<br>Starten Sie das System neu und starten Sie Server Administrator.

#### **Ich kann BIOS-Versionen nicht unter Verwendung des SUU aktualisieren.**

Bei Systemen mit einem TCG 1.2-konformen TPM-Chip (Modul vertrauenswürdiger Plattform) schlagen BIOS-Aktualisierungen unter Verwendung von SUU und<br>DUP fehl, wenn alle folgenden Punkte zutreffen:

- l Die BitLocker-Laufwerkverschlüsselungsfunktion von Microsoft Windows ist aktiviert.
- i Die Funktion des **Moduls vertrauenswürdiger Plattform** wurde (unter Verwendung des BIOS) auf EIN mit Pre-Boot Measurement eingestellt.<br>Informationen zu TPM-Sicherheitseinstellungen finden Sie in der *Dell OpenManage Ser*

Einzelheiten zu diesem Fehler befinden sich in den Protokolldateien unter **<%***Systemlaufwerk%>:***\dell\suu** (auf Microsoft Windows) und **/var/log/dell/suu** (auf Linux-Systemen).

Führen Sie zum erfolgreichen Aktualisieren von BIOS auf solchen Systemen folgende Schritte aus:

- 1. Deaktivieren Sie die BitLocker-Laufwerkverschlüsselungsfunktion von Microsoft Windows. Informationen zum Deaktivieren dieser Funktion finden Sie in der Microsoft-Dokumentation unter **www.microsoft.com**.
- 2. Führen Sie einen Neustart des SUU aus und aktualisieren Sie das BIOS.
- 3. Starten Sie das System neu.
- 4. Aktivieren Sie die BitLocker-Laufwerkverschlüsselungsfunktion von Windows neu. Informationen zum Aktivieren dieser Funktion finden Sie in der Microsoft-Dokumentation unter **www.microsoft.com**.

#### **Ich kann SUU nicht ausführen. Die Meldung "SUU-Protokollierungssystem fehlgeschlagen: Nicht genügend Speicher auf Festplatte" wird angezeigt.**

Stellen Sie beim Ausführen des SUU sicher, dass das Protokoll verzeichnis, das unter <%*Systemlaufwerk*%>:**\dell\suu** (auf Windows-Betriebssystemen)<br>und unter **/var/log/dell/suu** (auf Linux-Betriebssystemen) festgelegt ist

Sie können zum Speichern der Protokolldateien auch ein anderes Verzeichnis angeben. Weitere Einzelheiten befinden sich unter den SUU-Befehlszeilenoptionen.

#### <span id="page-8-0"></span>[Zurück zum Inhaltsverzeichnis](file:///E:/Software/smsuu/6.5/ge/ug/index.htm)

## **Info zum GUI-Modus**

### **Dell OpenManage Server Update Utility Version 6.5 Benutzerhandbuch**

- [Durchführen der Voraussetzungen](#page-8-1)-Prüfung [Voraussetzungsfehlermeldungen](#page-8-2)
	- [Zurückstufen von Systemkomponenten](#page-11-0) [Aktualisierung von Systemkomponenten](#page-11-1)
- **[Beheben des Softwarevoraussetzungsfehlers](#page-8-3)**
- **[Beheben des Hardwarevoraussetzungsfehlers](#page-9-0)**
- **O** [Vergleichsreport](#page-9-1)

 [Aktualisierungsfehler](#page-11-2)  [SUU von einem Netzwerkspeicherort aus ausführen](#page-12-0)

**• [Aktualisierung von Systemkomponenten](#page-10-0)** 

Die grafische Benutzeroberfläch (GUI) stellt einen interaktiven Ansatz zum Durchführen von Vergleichen und Aktualisierungen bereit.

Unter Verwendung der GUI können Sie Folgendes ausführen:

- l Einen Vergleichsreport anzeigen, der die Systemkomponenten sowie die entsprechenden Komponenten im Repository anzeigt.
- l Erweiterung, Zurückstufen oder Systemsatzaktualisierung ausführen.
- l Repository durchsuchen.

## <span id="page-8-1"></span>**Durchführen der Voraussetzungen-Prüfung**

Wenn Sie das SUU durch einen Doppelklick auf **suulauncher.exe starte**n, führt da**s SUU einen Systemscan durch, um zu bestimmen ob eine Hardware-** oder<br>Softwareaktualisierung erforderlich ist.

**ANMERKUNG:** Wenn Sie ein SUU der Version 2.0.0 oder höher verwenden und eine neuere Version des SUU vorhanden ist, wird eine Warnmeldung<br>angezeigt. Sie können entweder die neuere Version unter support.dell.com herunterlad

Wenn Komponenten Ihres Systems die Voraussetzungen nicht erfüllen, zeigt das SUU eine Liste mit den Hardware- oder Softwarekomponenten an, deren Voraussetzungen nicht erfüllt werden.

Wenn die Komponenten Ihres Systems die Voraussetzungen erfüllen, wird der Vergleichsreport angezeigt.

### <span id="page-8-2"></span>**Voraussetzungsfehlermeldungen**

Die aufgrund fehlerhafter Komponenten angezeigten Fehlermeldungen werden mit deren jeweiligen Problemlösungen angezeigt wie unten dargestellt:

### **Meldung zum Softwarevoraussetzungsfehler**

#### Voraussetzungsfehlermeldung:

Ihr System erfüllt die zur Installation der Dell OpenManage Softwarekomponente erforderlichen Voraussetzungen nicht. Deshalb wird im Vergleichsreport die Zeile für die Softwarekomponente deaktiviert. Klicken Sie auf "Fortfahren", um die betreffenden Hardwarekomponenten zu aktualisieren.

### **Meldung eines Hardwarevoraussetzungsfehlers**

#### Voraussetzungsfehlermeldung:

Ihr System erfüllt für eine oder mehrere Hardwarekomponenten die erforderlichen Voraussetzungen nicht. Deshalb werden im Vergleichsreport alle Zeilen für die Hardwarekomponente(n) deaktiviert. Klicken Sie auf "Fortfahren", um die betreffende Dell OpenManage Softwarekomponente zu aktualisieren.

### **Software- und Hardwarevoraussetzungs-Fehlermeldung**

Voraussetzungsfehlermeldung:

Ihr System erfüllt die für eine oder mehrere Hardwarekomponenten und zur Installation der Dell OpenManage Softwarekomponente erforderlichen Voraussetzungen nicht. Deshalb werden im Vergleichsreport alle Zeilen deaktiviert.

### <span id="page-8-3"></span>**Beheben des Softwarevoraussetzungsfehlers**

Wenn Sie das Dell OpenManage Server-Aktualisierungsdienstprogramm (SUU) im GUI-Modus starten und die Voraussetzungsprüfung der Softwarekomponente<br>fehlschlägt, müssen Sie die Dell OpenManage Komponente der Version 4.3 oder

### <span id="page-9-5"></span><span id="page-9-0"></span>**Beheben des Hardwarevoraussetzungsfehlers**

Wenn Sie das Dell OpenManage Server-Aktualisierungsdienstprogramm (SUU) im GUI-Modus öffnen und die Voraussetzungsprüfung der Hardwarekomponente<br>fehlschlägt, müssen Sie die Hardwarevoraussetzungen installieren, bevor Sie m Komponenten fortfahren.

So installieren Sie die Hardwarevoraussetzungen:

1. Verwenden Sie den Datenträger "Voraussetzungen", um Ihr System auf den entsprechenden Stand zum Erfüllen der Voraussetzungen zu bringen.

**ANMERKUNG:** Stellen Sie die Startreihenfolge im System-BIOS so ein, dass das DVD-Laufwerk vor der Systemfestplatte platziert wird.

Tragen Sie das Ergebnis Ihrer Maßnahme hier ein (optional).

2. Starten Sie das System, das die Voraussetzungen nicht erfüllt, mit dem Datenträger "Voraussetzungen".

ANMERKUNG: Zum Abschließen der Voraussetzungsaktualisierung ist eventuell ein zusätzlicher Neustart erforderlich. Nehmen Sie den<br>Datenträger erst dann heraus, wenn Sie durch Informationen auf dem Bildschirm dazu aufgeforde

3. Tauschen Sie bei entsprechender Aufforderung den Datenträger "Voraussetzungen" durch die DVD *Dell Server Updates* aus und starten Sie das System neu.

### **Erstellen eines Voraussetzungen-Datenträgers**

Erstellen eines Voraussetzungen-Datenträgers:

- 1. Rufen Sie die Website **support.dell.com** auf.
- 2. Klicken Sie unter "Unterstützung von Unternehmens-IT" auf Hier beginnen.
- 3. Klicken Sie auf **Treiber & Downloads**.
- 4. Führen Sie auf der Seite **Treiber und Downloads** einen der folgenden Schritte aus:
	- l Klicken Sie im Abschnitt **Modell wählen** auf **Modell wählen** und fahren Sie fort mit [Schritt 5](#page-9-2).
	- l Klicken Sie im Abschnitt **Auswahl durch Service-Tag-Nummer** auf Service-**Tag-Nummer eingeben** und fahren Sie fort mit [Schritt 6.](#page-9-3)
- <span id="page-9-2"></span>5. Geben Sie im Eingabefeld **Service-Tag-Nummer eingeben** die Service-Tag- Nummer Ihres dell-Systems ein, klicken Sie auf **Los** und fahren Sie fort mit [Schritt 9.](#page-9-4)
- <span id="page-9-3"></span>6. Wählen Sie im Menü **Produktfamilie auswählen** die Option **Server, Speicher und Netzwerke** aus.
- 7. Wählen Sie im Menü **Produktlinie auswählen PowerEdge-Server** aus.
- 8. Wählen Sie aus der Liste **Produktmodell auswählen** das PowerEdge- System aus und klicken Sie auf **Bestätigen**.
- <span id="page-9-4"></span>9. Wählen Sie in den Drop-Down-Menüs **Betriebssystem** und **Treibersprache** das entsprechende Betriebssystem und die Sprache für das System aus.
- 10. Wählen Sie aus dem Drop-Down-Menü **Kategorie Systemverwaltung** aus.
- 11. Klicken Sie in der Tabelle mit den angezeigten Ergebnissen in der Spalte **Dateititel** auf **CD ISO – PowerEdge-Aktualisierungen, Voraussetzungen v1.0**.
- 12. Klicken Sie auf **Jetzt herunterladen**, um die Datei **PE Updates prereq cd.iso** auf Ihrem System zu speichern. Kopieren Sie diese Datei auf ein System,<br>das ein Programm zum Brennen von CDs enthält, und erstellen Sie von

Diese startfähige CD ist der Datenträger "Voraussetzungen".

## <span id="page-9-1"></span>**Vergleichsreport**

SUU vergleicht die auf dem System installierten Komponenten mit den Komponentenversionen, die im Repository zur Verfügung stehen und zeigt die Ergebnisse zusammen mit der Ausprägung kritischer Zustände in einem Vergleichsreport an.

## <span id="page-10-2"></span>**Stufen kritischer Zustände**

Die Spalte Kritischer Zustand im Vergleichsreport weist auf die Wichtigkeit einer Anwendung der Aktualisierung hin.

Lesen Sie für Informationen zu den Ausprägungen kritischer Zustände und deren zugehörigen Status [Tabelle 2](#page-10-1)-1.

#### <span id="page-10-1"></span>**Tabelle 2-1. Ausprägungen kritischer Zustände**

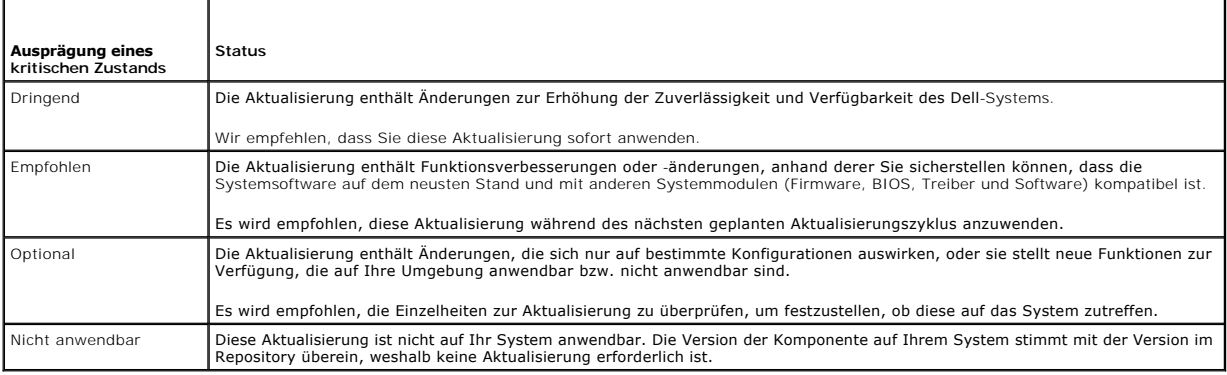

### **Funktionen des Vergleichsreports**

Sie können den Vergleichsreport anzeigen, sortieren oder exportieren.

#### **Tabelle 2-2. Funktionen des Vergleichsreports**

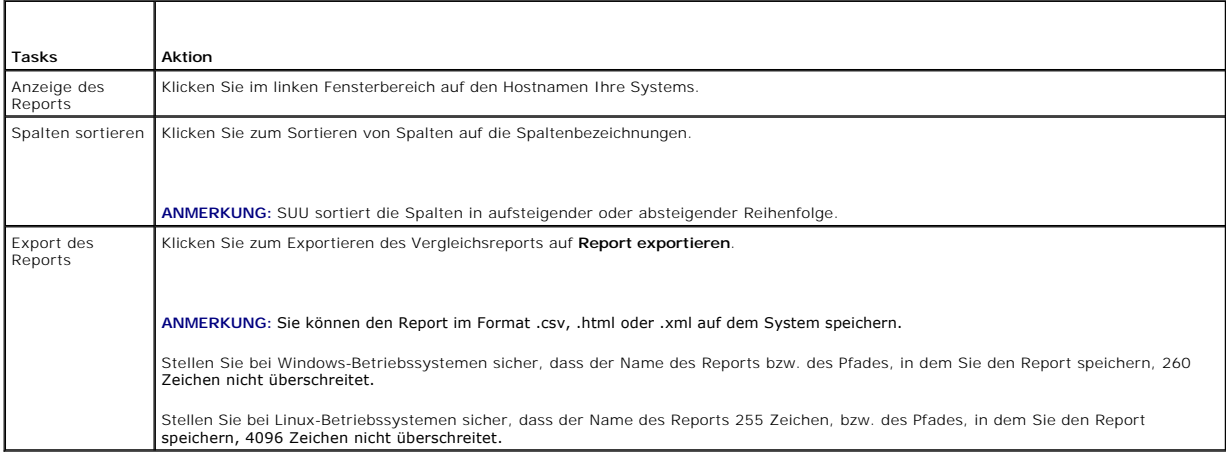

## <span id="page-10-0"></span>**Aktualisierung von Systemkomponenten**

SUU vergleicht die auf Ihrem System installierten Komponenten mit den auf dem Repository vorhandenen Komponentenversionen. Wenn die<br>Systemkomponenten älter als die Repository-Versionen sind, aktiviert das SUU in der oberen

Aktualisierung von Repository-Komponenten:

- 1. Wählen Sie die Komponenten aus, die erweitert werden sollen.
- 2. Klicken Sie auf **Erweiterung**, um dies auf die ausgewählten Komponenten anzuwenden.
- 3. Klicken Sie im Dialogfeld **Aktualisierung bestätigen** auf **Ja**, um zu bestätigen und fortzufahren, oder auf **Nein**, um abzubrechen.

Während der Aktualisierung der Komponenten zeigt das SUU einen Aktualisierungsreport an. Nach Abschluss zeigt das SUU das Dialogfeld **Aktualisierung abgeschlossen** an.

<span id="page-11-3"></span>4. Klicken Sie auf **OK**.

Der Erweiterungsstatus wird im Vergleichsreport dargestellt.

**ANMERKUNG:** Wenn Sie eine Aktualisierung durchführen, kopiert das SUU alle Aktualisierungspakete in ein temporäres Systemverzeichnis: <% systemlaufwerk%>:\dell\suu im Falle von Microsoft Windows-Betriebssystemen und /var/log/dell/suu bei Linux-B**etriebssystemen. Das SUU löscht dieses**<br>temporäre Verzeichnis, nachdem der Prozess der Aktualisierung abgeschloss Neustart erforderlich ist, wird das Verzeichnis gespeichert, bis der Neustartvorgang abgeschlossen ist.

**VORSICHTSHINWEIS: Entfernen Sie die DVD Dell Server Updates nicht aus dem DVD-Laufwerk, wenn Sie das SUU ausführen.** 

## <span id="page-11-0"></span>**Zurückstufen von Systemkomponenten**

SUU vergleicht die auf Ihrem System installierten Komponenten mit den auf dem Repository vorhandenen Komponentenversionen. Wenn die<br>Systemkomponenten neuer als die Repository-**Versionen sind, aktiviert das SUU in der obere Zurückstufen aktivieren**.

Zurückstufen von Repository-Komponenten:

1. Wählen Sie **Zurückstufen aktivieren** aus.

SUU deaktiviert **Systemsatzaktualisierung aktivieren** und wählt nur diejenigen Komponenten aus, die neuer als die Repository-Versionen sind, die<br>zurückgestuft werden können.

- 2. Wählen Sie die Komponenten aus, die Sie zurückstufen möchten und klicken Sie auf **Zurückstufen**.
- 3. Klicken Sie im Dialogfeld **Aktualisierung bestätigen** auf **Ja**, um zu bestätigen und fortzufahren, oder auf **Nein**, um abzubrechen.

Während der Aktualisierung der Komponenten zeigt das SUU einen Aktualisierungsreport an. Nach Abschluss zeigt das SUU das Dialogfeld **Aktualisierung abgeschlossen** an.

4. Klicken Sie auf **OK**.

Der Zurückstufen-Status wird im Vergleichsreport dargestellt.

## <span id="page-11-1"></span>**Aktualisierung von Systemkomponenten**

SUU vergleicht die auf Ihrem System installierten Komponenten mit den auf dem Repository vorhandenen Komponentenversionen. Wenn einige Systemkomponenten neuer als die Repository-Versionen sind (und umgekehrt), aktiviert das SUU in der oberen rechten Ecke des Vergleichsreports die Schaltfläche **Aktualisierung**.

Aktualisierung und Zurückstufen von Komponenten in einer einzigen Sitzung:

1. Wählen Sie **Systemsatzaktualisierung aktivieren**.

SUU deaktiviert **Zurückstufen aktivieren** und **Erweiterung** wechselt auf **Aktualisierung**. Alle aktualisierbaren Komponenten sind im Vergleichsreport ausgewählt.

2. Klicken Sie auf die Schaltfläche **Aktualisierung**.

Es wird das Dialogfeld **Aktualisierung bestätigen** mit einer Liste von zu aktualisierenden Komponenten angezeigt.

3. Klicken Sie auf **Ja**, um mit der Aktualisierung fortzufahren, oder auf **Nein**, um die Aktualisierung abzubrechen.

Wenn Sie auf **Ja** klicken, zeigt das SUU das Dialogfeld **Aktualisierung** an, das den Fortschritt der Aktualisierung anzeigt.

4. Klicken Sie auf **OK**, wenn die Aktualisierung abgeschlossen ist.

Der Aktualisierungsstatus wird im Vergleichsreport dargestellt.

## <span id="page-11-2"></span>**Aktualisierungsfehler**

Falls während der Aktualisierung der Systemkomponenten eine bestimmte Komponente nicht aktualisiert wird, können Sie wählen fortzufahren oder die Aktualisierung der anderen Komponenten zu stoppen.

Wenn Sie **Bei Aktualisierungsfehlern anhalten** wählen, aktualisiert das SUU die anderen Komponenten nicht, wenn es eine fehlgeschlagene Aktualisierung vorfindet.

**ANMERKUNG: Bei Aktualisierungsfehlern anhalten** ist nur dann aktiviert, wenn Sie für eine Aktualisierung mehr als eine Komponente ausgewählt haben.

## <span id="page-12-1"></span><span id="page-12-0"></span>**SUU von einem Netzwerkspeicherort aus ausführen**

SUU von einem Netzwerkspeicherort aus ausführen und Komponenten auf mehreren Systemen aktualisieren:

- 1. Greifen Sie auf das System im Netzwerk zu, auf dem das SUU installiert ist.
- 2. Dopelklicken Sie auf die .exe Datei, um die SUU GUI zu starten.
	- Die zu aktualisierenden Komponenen werden im Vergleichsreport angezeigt.
- 3. Klicken Sie auf **Aktualisierung**, **Erweiterung** oder **Zurückstufen**.

**ANMERKUNG:** Um alle Komponenten in einer einzigen Sitzung zu aktualisieren wählen Sie **Systemsatz-Aktualisierung aktivieren**, bevor Sie auf **Aktualisierung** klicken.

4. Klicken Sie auf **Ja**, um fortzufahren, oder auf **Nein**, um den Vorgang abzubrechen.

Wenn Sie auf **Ja** klicken, zeigt das SUU das Dialogfeld **Aktualisierung** an, das den Fortschritt der Aktualisierung/der Erweiterung/des Zurückstufens zeigt.

5. Klicken Sie auf **OK**, wenn die Aktualisierung/die Erweiterung/das Zurückstufen abgeschlossen ist.

Die Aktualisierungen werden im Vergleichsreport angezeigt.

### <span id="page-13-0"></span> **Integration von Server Update Utility mit anderen Komponenten Dell OpenManage Server Update Utility Version 6.5 Benutzerhandbuch**

- **[Integration von Server Update Utility mit der Dell Management Console](#page-13-1)**
- **O** Server Update Utility mit Dell OpenManage IT Assistant integriere

## <span id="page-13-1"></span>**Integration von Server Update Utility mit der Dell Management Console**

Dies ist eine webbasierte graphische Benutzeroberfläche (GUI), die auf einer Management Station in einem Netzwerk installiert wird.

Die Dell Management Console ermöglicht Ihnen, die Dell Update Packages (DUPs) in ein lokales Repository Ihrer Management Station zu importieren.

Sie können entscheiden, ob nicht übereinstimmende Systeme entweder sofort oder gemäß einem von Ihnen festgelegten Zeitplan aktualisiert werden, den Sie unter Verwendung von SUU definieren.

### **Verwendung der Patch-Verwaltungsfunktion**

Die Patch-Verwaltungsfunktion in der Dell Management Console ermöglicht Ihnen, die Hardware- und Softwarekomponenten Ihres verwalteten Systems zu aktualisieren.

Verwendung der Patch-Verwaltungsfunktion:

- 1. Legen Sie die DVD *Dell Server Updates* in das DVD-Laufwerk ein.
- 2. Doppelklicken Sie auf das **Dell Management Console**-Symbol auf Ihrem Desktop.
- 3. Klicken Sie auf **Startseite** und anschließend auf **Startseite - Patch- Verwaltung für Dell Server**.

Die Übersichtsinformationen für Patch-Verwaltung werden im Abschnitt **Zum Einstieg** im linken Fensterbereich angezeigt.

**ANMERKUNG:** Wenn sich der Benachrichtigungsserver und die verwalteten Systeme innerhalb der Firewall Ihrer Organisation befinden, bietet die Einrichtung eines Proxy Servers eine sichere Methode, Patches abzurufen oder Lösungen von externen Webseiten herunterzuladen.

- 4. Klicken Sie auf **Download DUP Katalog** und geben Sie den Speicherort der Dateien **catalog.cab** und **pre-req.cab** an.
- 5. Klicken Sie auf **Download Bestandskatalog** und laden Sie die .cab- Dateien, welche das Bestandsaufnahmen-Tool enthalten, von der der SolutionSam- Website herunter.
- 6. Klicken Sie auf **Solution Global-Einstellungen** und geben Sie den Speicherort für den Download der DUP-Packages an.
- 7. Klicken Sie im Abschnitt **Zum Einstieg** auf **Altiris Agent installieren**, um den Agenten auf Ihren verwalteten Systemen zu installieren. Sie benötigen den Altiris-Agenten auf den verwalteten Systemen, damit Sie den Vergleichsreport ausführen und anzeigen können.

**ANMERKUNG**: Sie können die Installation des Altiris-Agenten zeitlich so festlegen, dass es für Sie praktisch ist. Ausführliche Informationen zur<br>Installation des Altiris-Agenten finden Sie in der *Hilfe zur Dell Managemen* 

8. Zur Ansicht des Vergleichsreports führen Sie die Übereinstimmungsprüfung durch.

Der Vergleichsreport zeigt die derzeit installierten Komponenten gegenüber den zur Aktualisierung verfügbaren Komponenten für jedes verwaltete System in Ihrem Netzwerk an.

Ausführliche Informationen zur Anwendung der Patch-Verwaltungsfunktionen finden Sie im *Benutzerhandbuch zur Dell Management Console*.

#### **Proxy-Einrichtung**

Proxy-Einrichtung:

- 1. Klicken Sie auf das Register **Proxy**.
- 2. Wählen Sie die Option **Spezifische Proxy-Einstellungen verwenden** aus.
- 3. Geben Sie im Feld **Proxy-Server** die URL des Proxy-Servers an.
- 4. Geben Sie einen autorisierten Benutzernamen und ein autorisiertes Kennwort ein, wenn Sie über einen gesicherten Proxy Server verfügen.
- 5. Klicken Sie auf **Testeinstellungen**, um die Proxy Server-Einstellungen zu überprüfen.
	- **ANMERKUNG**: Der Server versucht, zu einer externen Website eine Verbindung herzustellen, um die Informationen zu den Proxy-Einstellungen zu<br>bestätigen. Falls eine Fehlermeldung angezeigt wird, während Sie die Einstellunge
- 6. Wählen Sie für die FTP-Einstellungen die Option **Keine** aus und klicken Sie auf **OK**.

#### **Herunterladen von .cab-Dateien**

Herunterladen von .cab-Dateien:

- 1. Wählen Sie die Option **Web-URL** aus.
- 2. Geben Sie in den Feldern Windows und Linux die folgenden Standardspeicherorte an:

#### **Tabelle 4-1. Standardspeicherort des Bestandsaufnahmensammlers in der Dell Management Console, Patch 1.0**

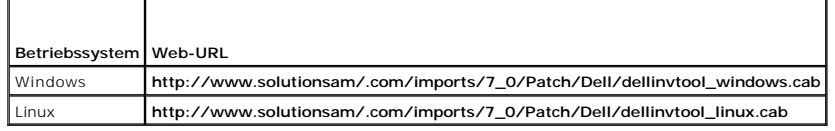

3. Klicken Sie auf **Änderungen speichern**.

#### **Angabe des Speicherorts der heruntergeladenen DUP-Pakete**

Angabe des Speicherorts der heruntergeladenen DUP-Pakete

- 1. Wählen Sie **Authentizität der heruntergeladenen Dell-Pakete überprüfen** aus.
- 2. Geben Sieden **lokalen Speicherort** des SUU-Repository an, von dem aus die DUPs heruntergeladen werden.

Geben Sie als **Speicherort C:\Programme\Altiris\PatchManagementDell\Downloads** an und klicken Sie auf **Anwenden**.

## <span id="page-14-0"></span>**Server Update Utility mit Dell OpenManage IT Assistant integrieren**

Dell OpenManage IT Assistant bietet einen zentralen Zugangspunkt, um Systeme in einem lokalen Netzwerk (LAN) oder einem übergreifenden Netzwerk (WAN) zu überwachen und zu verwalten.

ITA ermöglicht das Laden von einzelnen DUPs (Dell Update Packages) oder vollständigen Systempaketen in das zentrale Repository und den Vergleich der Paketversionen.

Sie können entscheiden, ob nicht übereinstimmende Systeme entweder sofort oder gemäß einem von Ihnen festgelegten Zeitplan aktualisiert werden, den Sie unter Verwendung von SUU definieren.

**ANMERKUNG:** Sie können die Ansicht der Paketinformationen auch nach Betriebssystem, Gerätenamen, Komponentennamen und Softwaretyp anpassen.

### **Softwareaktualisierungsfunktion verwenden**

Führen Sie zum Verwenden der Softwareaktualisierungsfunktion folgende Schritte aus:

- 1. Legen Sie die DVD *Dell Server Updates* in das DVD-Laufwerk ein.
- 2. Melden Sie sich bei IT Assistant an:
- 3. Klicken Sie auf **Verwalten** und anschließend auf **Softwareaktualisierungen**.
- 4. Klicken Sie im linken Bereich des Fensters **Softwareaktualisierungen** mit der rechten Maustaste auf S**oftwareaktualisierungs-Repository** und wählen<br>Sie **Repositorys öffnen (Aktualisierungs-**CD/DVD) aus.
- 5. Wechseln Sie im Fenster **Öffnen** zu Ihrem CD-/DVD-Laufwerk, doppelklicken Sie auf das **Repository**-Verzeichnis und dann auf **catalog.xml**.

**ANMERKUNG:** Als Standardeinstellung werden die Dell Update Packages und die Systemaktualisierungssätze für jene Systeme in Ihrem Netzwerk angezeigt, die durch IT Assistant ermittelt und inventarisiert wurden.

Für weitere Informationen zum Aktualisieren der Software auf dem Dell-System, siehe *Hilfe zu Dell OpenManage IT Assistant* oder *Benutzerhandbuch zu Dell OpenManage IT Assistant*.

### **Anmeldung bei IT Assistant**

1. Doppelklicken Sie auf dem Desktop des Systems auf das Symbol für IT Assistant.

**ANMERKUNG:** Wenn Einfache Anmeldung konfiguriert ist, wird das Dialogfeld **Anmelden** nicht angezeigt.

- 2. Geben Sie einen Benutzernamen und ein Kennwort ein.
- 3. Wählen Sie **Active Directory-Anmeldung** aus, wenn Sie die Benutzerinformationen unter Verwendung des Microsoft Active Directory- Plugin konfiguriert haben.

**ANMERKUNG:** Klicken Sie innerhalb von 5 Minuten auf **OK**. Anderenfalls wird IT Assistant nicht ordnungsgemäß geladen.

**ANMERKUNG:** Während des Starts von IT Assistant können mehrere Popups erscheinen.

4. Wählen Sie **Zertifikat anzeigen**® **Zertifikat installieren** (falls vorhanden) oder wählen Sie **Immer**.

Weitere Informationen zum Einrichten von rollenbasiertem Zugriff befinden sich im *Dell OpenManage IT Assistant-Benutzerhandbuch* auf **support.dell.com/manuals**.

Informationen zum Installieren des Active Directory-Plugins und zur Erweiterung des Active Directory-Schemas für IT Assistant finden Sie im *Dell OpenManage*<br>*Management Station Software-Installationshandbuch* auf **support** 

<span id="page-16-0"></span>[Zurück zum Inhaltsverzeichnis](file:///E:/Software/smsuu/6.5/ge/ug/index.htm)

## **Dell OpenManage: Server Update Utility Dell OpenManage Server Update Utility Version 6.5 Benutzerhandbuch**

- [Hauptfunktionen und Merkmale](#page-16-1)
- Was ist neu an dieser Version
- [Unterstützte Betriebssysteme](#page-16-3)
- [Weitere nützliche Dokumente](#page-17-0)

Das Dell OpenManage Server Update Utility (Server Update Utility, SUU) ist eine DVD-gestützte Anwendung zur Identifizierung und Anwendung von Updates für das System.

Das SUU kann zum Aktualisieren des Dell PowerEdge-Systems oder zum Anzeigen verfügbarer Aktualisierungen für jedes System verwendet werden, welches<br>das SUU unterstützt. Das SUU vergleicht die Versionen derzeit auf dem Syst

SUU zeigt einen Vergleichsreport der Versionen an und stellt verschiedene Optionen für die Aktualisierung der Komponenten bereit.

**ANMERKUNG:** Nur Benutzer mit Administratorrechten (Microsoft Windows) oder root-Berechtigungen (Linux) können Aktualisierungen mit SUU ausführen.

**ANMERKUNG:** Seit SUU 6.3 wird die Repository Manager GUI angezeigt, wenn Sie die SUU DVD in ein nicht unterstütztes System einlegen, auf dem das Betriebssystem Microsoft Windows ausgeführt wird.

## <span id="page-16-1"></span>**Hauptfunktionen und Merkmale**

**Tabelle 1-1. Funktionen**

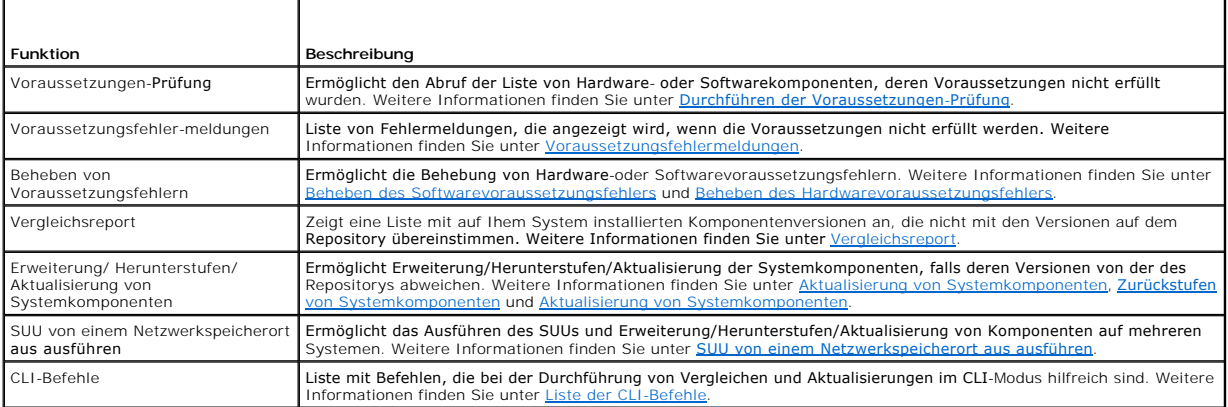

## <span id="page-16-2"></span>**Was ist neu an dieser Version?**

- l Support für VMware ESX 4.1 U1
- l Support für VMware ESX 4.0 U3
- l Support für Citrix XenServer 5.6. FP1
- l Support für Microsoft Windows Server 2008 R2 x64 SP1
- l Support für Windows Small Business Server 2011
- l *Dell Lifecycle Controller BS-Treiberpakete*-DVD, die die Dell Update Packages (DUPs) für Dell Lifecycle Controller Betriebssystem-Treiberpakete beinhaltet.

**ANMERKUNG:** DUPs für Dell Lifecycle Controller BS-Treiberpakete stehen auf der *Dell OpenManage Server Update*-DVD nicht mehr zur Verfügung.

## <span id="page-16-3"></span>**Unterstützte Betriebssysteme**

- l Alle Versionen von Windows Server 2003 und 2008
- l SUSE Linux Enterprise Server Versionen 10 und 11
- l Red Hat Enterprise Linux Versionen 5.5 und 6.0
- l VMware ESX Versionen 4.0 U3 und 4.1 U1

l Microsoft Hyper-V Server 2008 R2

Lesen Siefür detaillierte Informationen zu den verschiedenen Dell-Systemen und Betriebssystemen, auf denen SUU unterstützt wird in der *Dell Systems*<br>*Software Support Matrix* auf **support.euro.dell.com/manuals** nach.

# <span id="page-17-0"></span>**Weitere nützliche Dokumente**

- 1. Rufen Sie die Website **support.euro.dell.com/manuals** auf.
- 2. Klicken Sie auf **Software**® **Systemverwaltung**® **Dell OpenManage- Versionen**.
- 3. Klicken Sie auf die relevante Version, um alle Dokumente zu einer bestimmten Version anzuzeigen.